## **Dynamische Grafiken mit Punktdiagrammen**

dargestellt an den Beispielen **Break-Even-Point-Analyse** und **Preis-Absatz-Funktion im unvollkommenen Markt**

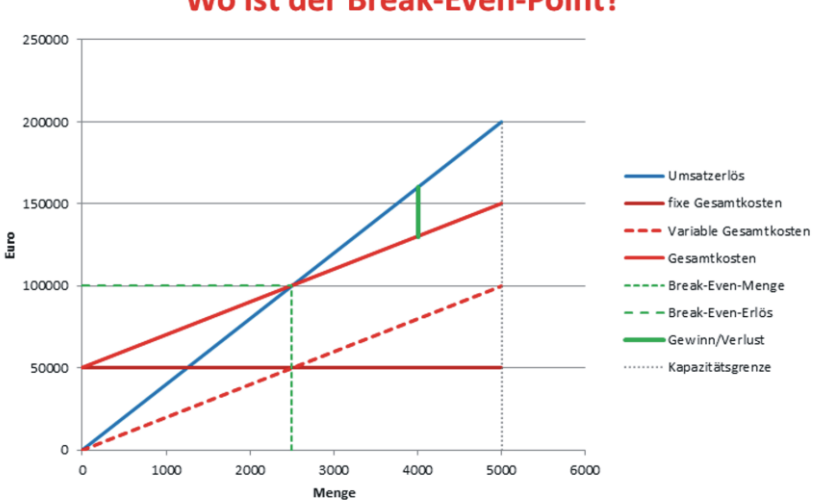

**Wo ist der Break-Even-Point?** 

## Dynamische Grafiken mit Punktdiagrammen

## **Wir sehnen uns nach einem**

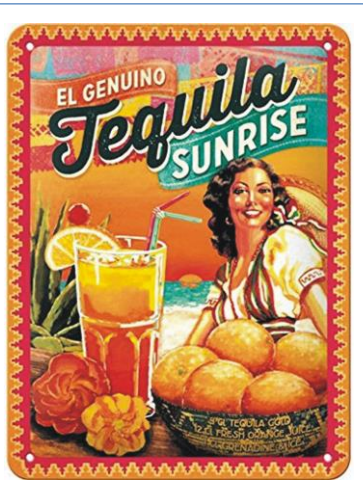

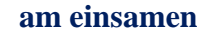

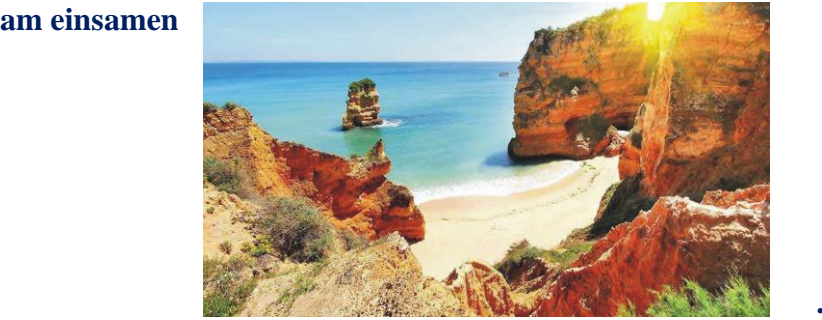

**Aber**

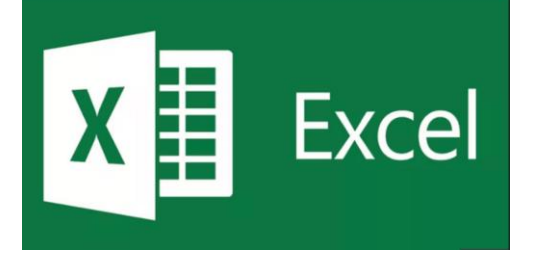

 **ist auch toll!**

#### **Dynamische Grafiken mit Punktdiagrammen** dargestellt an den Beispielen **Break-Even-Point-Analyse** und **Preis-Absatz-Funktion im unvollkommenen Markt**

#### **Inhalt Seite**

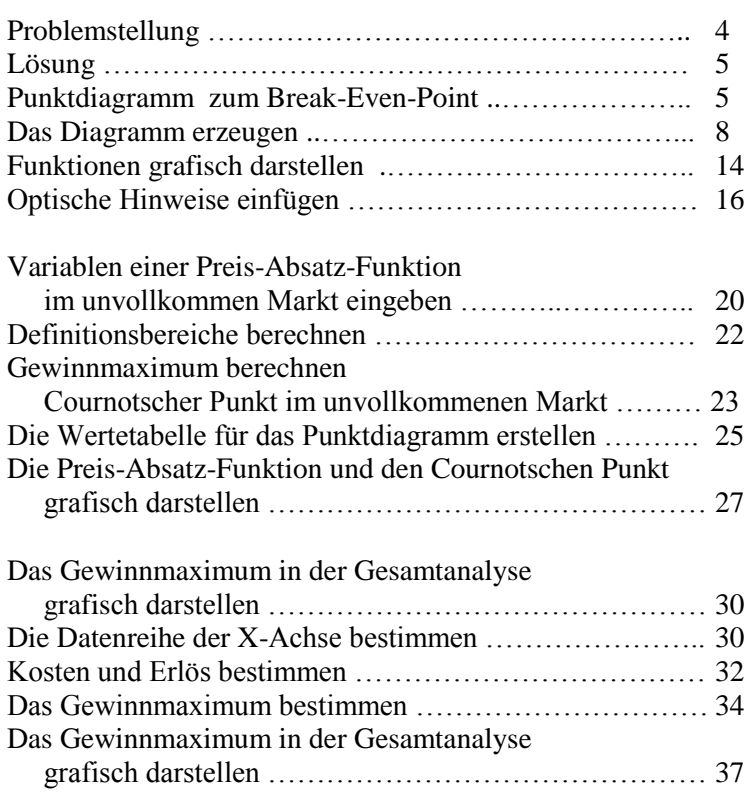

## *Problemstellung*

Die folgende Grafik (idealtypische Preis-Absatz-Funktion im unvollkommenen Markt) beruht auf drei linearen Funktionen mit drei verschiedenen Definitionsbereichen, die durch die Schnittpunkte der linearen Funktionen bestimmt werden.

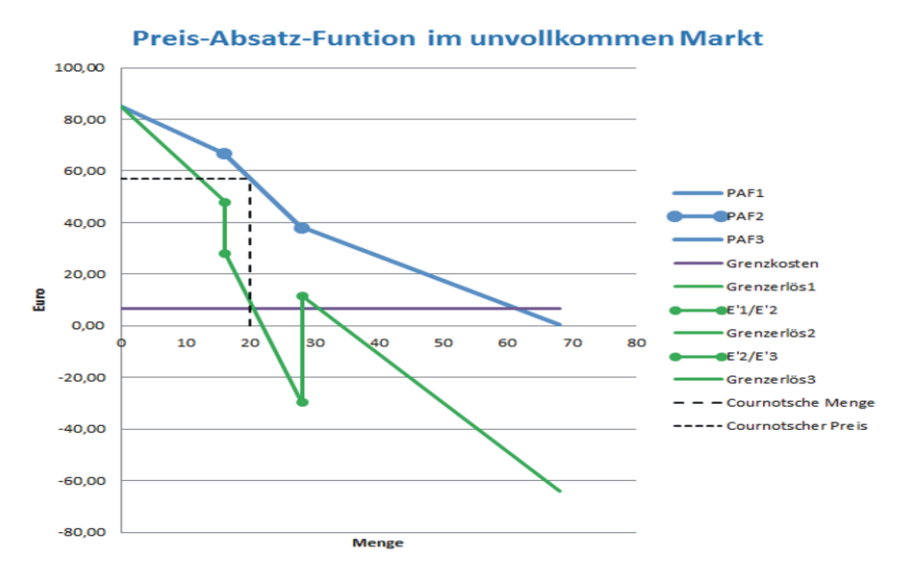

Sie können die Funktionen mit einer Wertetabelle darstellen. Dann werden aber auch die Tabellenwerte außerhalb der Definitionsbereiche abgebildet. Das ist "unschön".

Bei veränderten linearen Funktionen würden die gewinnmaximale Preis-Mengen-Kombinationen nicht mehr die Preis-Absatz-Funktion treffen. Sie würde Werte links und rechts der gültigen PAF anzeigen. Eine sachgerechte Darstellung könnte nur herbeigeführt werden, wenn für alle darzustellenden Funktionen und Cournotschen Punkte neue Wertetabellen definierten werden. Tabellenkalkulationen sollen die Arbeit aber nicht erschweren sondern vereinfachen!

# *Lösung*

**Jede Linie hat ein Anfang und ein Ende**. Diese beiden Punkte können in einer zweidimensionalen Darstellung durch **vier** entsprechende X- und Y-Werte definiert und grafisch verbunden werden. Es muss nur noch gelingen, diese Punkte auch bei Variablenänderungen zu berechnen und die X- und Y-Werte zuzuweisen. Der Rest ist reine Excel-Technik. (Klick-Auswahl der entsprechenden Grafiken und Objekte)

Auch eine Kurve besteht bei Excel in der Aneinanderreihung von vielen linearen Funktionen. Dadurch wird auch die Darstellung von Schnittpunkten quadratischer und kubischer Funktionen ermöglicht. Viele aneinandergereihte lineare Funktionen werden in der grafischen Darstellung zu einer Kurve.

# *Punktdiagramm zum Break-Even-Point*

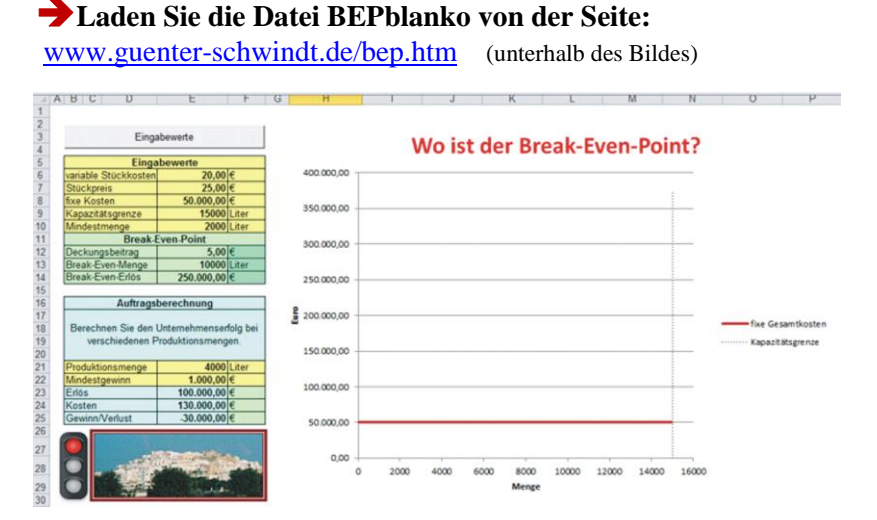

Die Datei verfügt über ein Menü zur Eingabe der Variablen. (Vgl. Grundlagen der VBA-Programmierung) Erlöse, Kosten, Gewinn/Verlust und der Break-Even-Point werden berechnet.

Machen Sie sich mit der Anwendung vertraut. Die Variablen werden über das Eingabemenü oder in die gelben Felder eingegeben. Andere Werte werden berechnet.

Auf der Seite Daten werden Kosten, Erlöse, Gewinne und Verluste in Tabellen dargestellt. (Ist aber überflüssig, da ein Punktdiagramm erzeugt wird.)

Zwei Linien (fixe Gesamtkosten und Kapazitätsgrenze)sind bereits generiert.

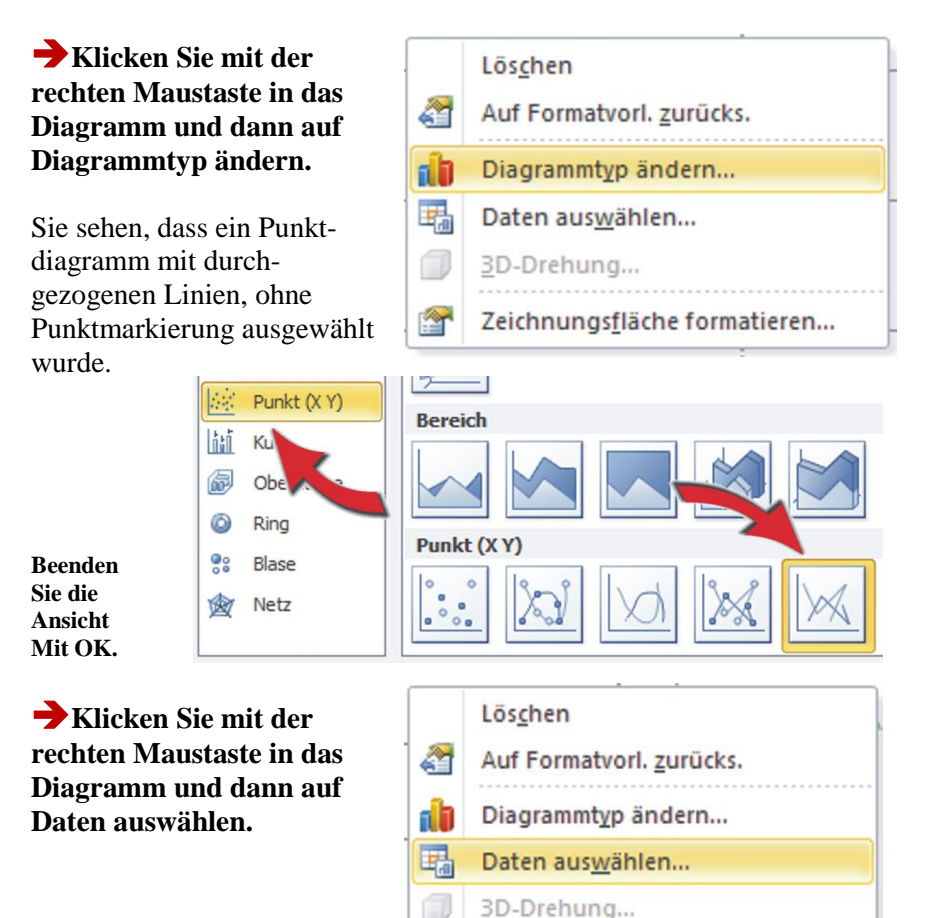

BBS Wirtschaft Bad Kreuznach Seite 6

Zeichnungsfläche formatieren...

## Dynamische Grafiken mit Punktdiagrammen

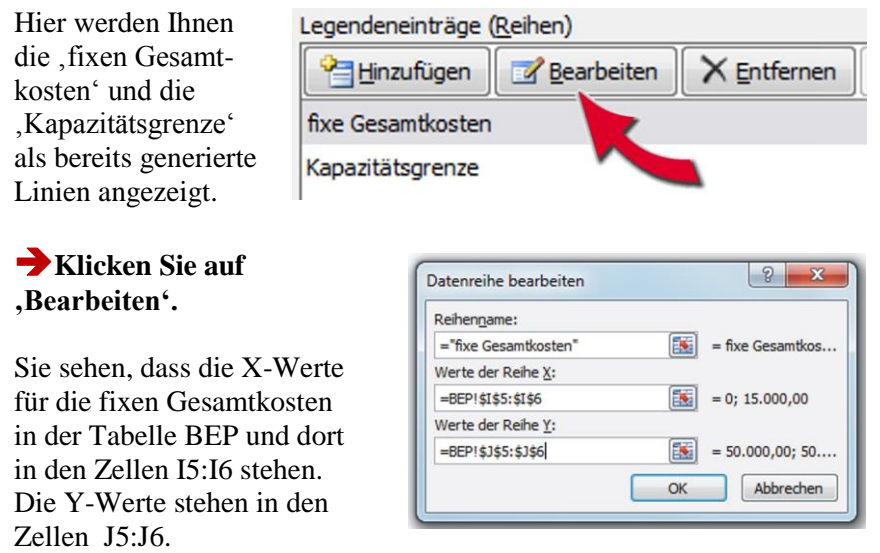

Diese Zellen sind durch das Diagramm verdeckt. (Irgendwie macht es mir Spaß, den Betrachter des Diagramms über die Wertetabelle im Ungewissen zu lassen.©)

## **Klicken Sie auf OK und ziehen Sie dann das Diagramm nach rechts, zur Ansicht der unvollständigen Wertetabelle.**

#### **Bedeutung:**

Wenn Sie die X- und Y-Werte mit dem Diagramm auf Seite 3 vergleichen können Sie die Zusammenhänge feststellen:

• die lineare Funktion der fixen Gesamtkosten beginnt bei dem

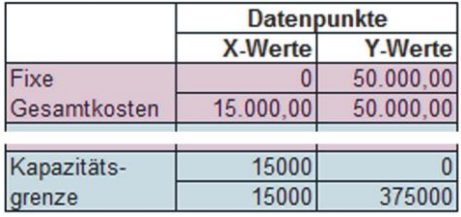

X-Wert  $X = 0$  und endet an der Kapazitätsgrenze  $X = 15.000$ .

- der Y-Wert der fixen Gesamtkosten liegt konstant bei 50.000.
- der Y-Werte der Kapazitätsgrenze liegt konstant bei 15.000.
- $\bullet$  die lineare Funktion der Kapazitätsgrenze beginnt bei Y = 0 und endet bei  $Y = 375.000$  (maximaler Erlös = p \* Kapazitätsgrenze).

**Grundsätze:**

- Jede lineare Funktion wird durch 4 Werte bestimmt! (2 X-Werte und 2 Y-Werte)
- Mit Ausnahme der 0-Werte werden alle X- und Y-Werte in der Wertetabelle mit Formeln berechnet oder durch Adressierung von einen Feld zur Eingabe der Modellvariablen in die Tabelle geholt. (Nicht kopiert!)

# *Das Diagramm erzeugen*

Das Diagramm, das Sie eigentlich erzeugen sollen, ist in der zur Verfügung gestellten Excel-Anwendungen schon erstellt.

### **Löschen Sie es oder erzeugen Sie ein zweites Diagramm aus der Wertetabelle um es mit dem bereits generierten Diagramm zu vergleichen.**

(Danach wird aber eines der Diagramme wieder gelöscht!)

Vielleicht kennen Sie bei Ihrer Arbeit mit Excel das folgende Problem: Sie wollen ein Diagramm erzeugen, markieren in einer Wertetabelle verschiedene Spalten, und Excel macht es will. Wenn es nicht gerade ein ganz einfaches Diagramm ist, muss man häufig, die X-Achse und die Legende anpassen. Das passiert auch bei der Auswahl von Tabellen für Punktdiagramme. Ich stelle hier die m.E. bessere Vorgehensweise vor.

**Klicken Sie in eine beliebige Stelle Ihrer Excel-Anwendung, und**  wählen Sie in der Registerkarte , Einfügen' ein , Punktdiagramm' aus. (Vgl. S. 7)

Der Cursor muss an einer nicht definierten Stelle stehen. Klicken Sie in der Formatauswahl für das Punktdiagramm in das Symbol, das Linien ohne Datenpunkte darstellt. (Vgl. S. 7)

## Dynamische Grafiken mit Punktdiagrammen

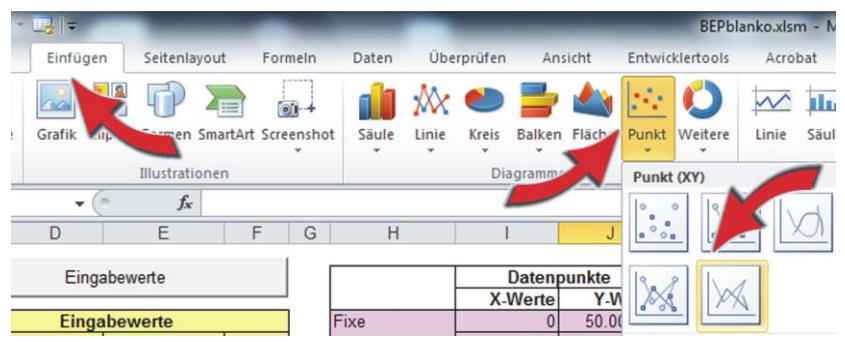

 $G$  $\overline{M}$  $\overline{H}$ Sie sehen die Roh-**Datenpunkte Y-Werte X-Werte** fassung Ihres Fixe  $50.000.00$  $\overline{0}$ Gesamtkosten 15.000,00  $50.000,00$ Punktdiagrammes ohne Titel, Achsen, Funktionen und Legende. **Klicken Sie mit**  $\overline{G}$  $\overline{M}$  $H$  $\overline{\mathsf{k}}$ **der rechten Maus-Datenpunkte X-Werte Y-Werte taste in das**  Fixe 50.000,00  $\overline{0}$ 15,000.00 **Diagramm und** Gesamtkosten 50.000.00 **dann auf** Calibri (T ~ 10 ~  $\overrightarrow{A}$   $\overrightarrow{A}$ **'Daten auswählen'.** $F K \equiv \equiv \equiv \underline{A} \cdot \underline{\Im} \cdot \underline{\mathscr{Q}} \cdot \mathscr{Q}$ Ausschneiden ¥. Kopieren Einfügeoptionen: ā Auf Formatvorl. zurücks.  $\mathbf{A}$ Schriftart... Diagrammtyp än аh Daten auswählen.. 国 Diagramm verschieben... dh 3D-Drehung... 邮

## Dynamische Grafiken mit Punktdiagrammen

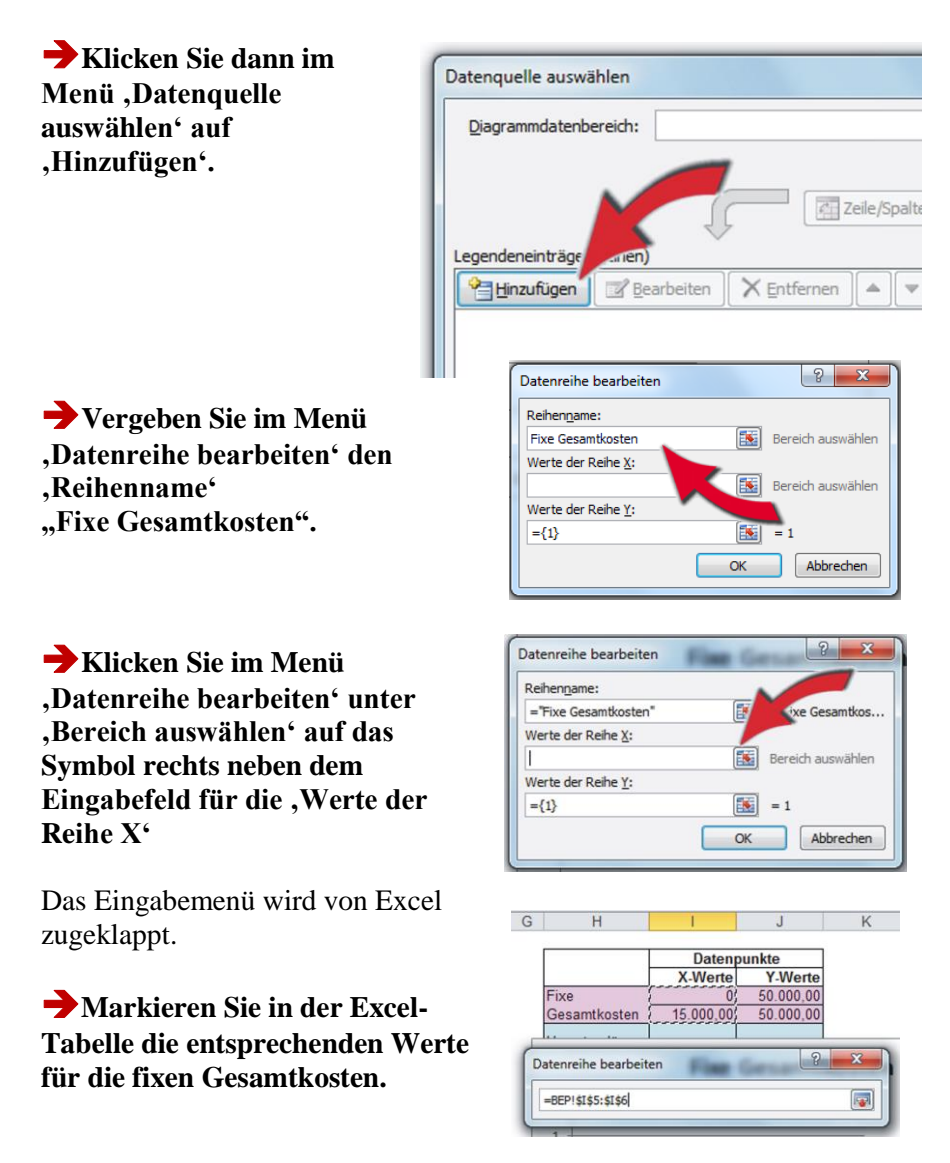

Sie können die Adressierung auch händisch vornehmen. Das ist aber umständlich und man macht leicht Eingabefehler. Markieren ist sicherer.

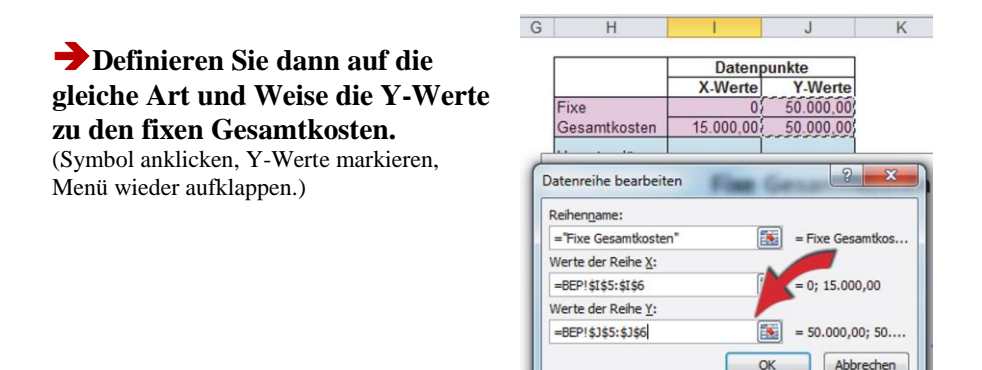

Damit haben Sie ein Punktdiagramm zu den fixen Gesamtkosten generiert. Aber damit geben wir uns natürlich nicht zufrieden. Es fehlen weitere Funktionen, die Überschrift ist schlecht und die Achsen sind nicht benannt.

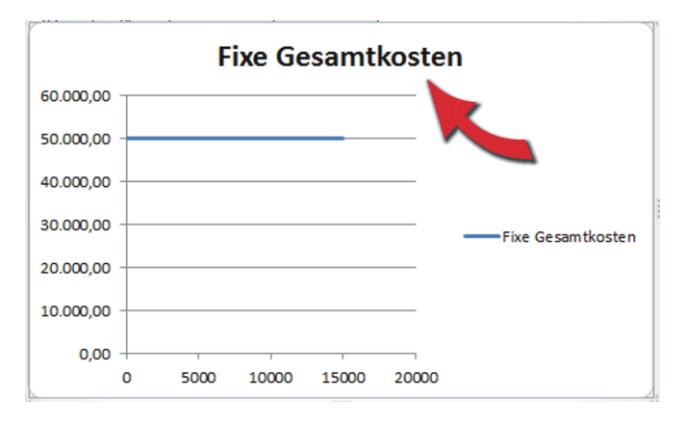

## **Klicken Sie in eine beliebige Stelle des Diagramms.**

Excel zeigt Ihnen 'Diagrammtools' an. Öffnen Sie nacheinander die Registerkarten ,Layout', ,Format' und ,Entwurf', um sich mit den Gestaltungsmöglichkeiten von Excel vertraut zu machen.

In der vorliegenden Anwendung wurde in der Registerkarte "Entwurf" das 'Layout 1' für Punktdiagramme ausgewählt. (Sie können gerne andere Layout-Vorschläge ausprobieren und dann Ihren Favoriten auswählen.)

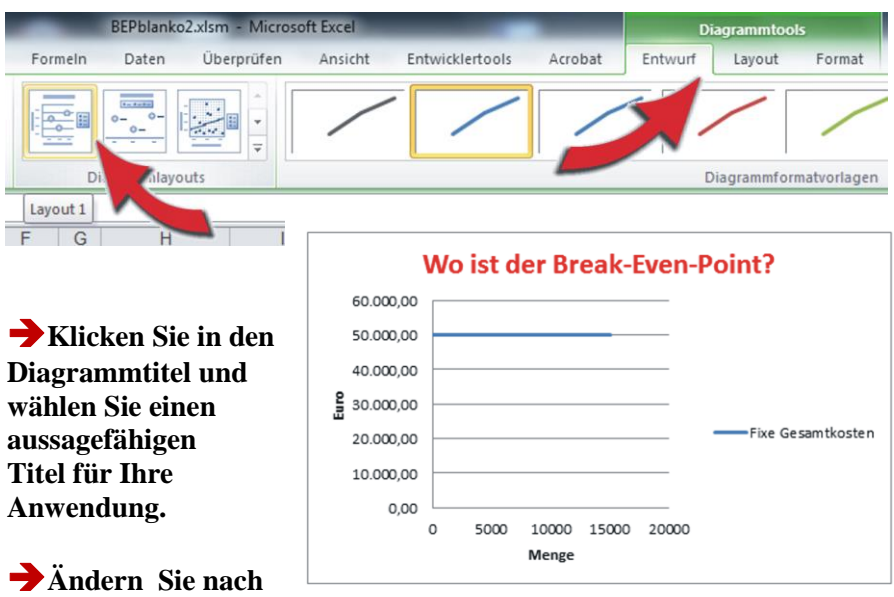

## **Doppelklick in die Achsenbezeichnungen die Achsentitel.**

Zum Ändern von Schriftfarben müssen Sie die Bezeichnungen markieren und über die Symbolleiste die entsprechende Auswahl treffen. Nach Klick mit rechter Maustaste in das Diagramm formiert der Verfasser gerne den Diagrammbereich ohne ,Trauerränder'. (Aber das ist Ansichtssache.)

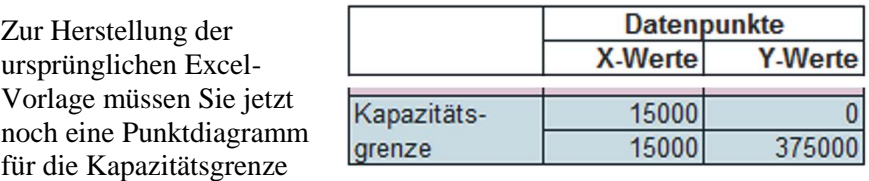

einfügen. Gehen Sie dazu vor, wie auf den Seiten 7 – 9 beschrieben.

Bevor Sie die X- und Y-Werte der Kapazitätsgrenze definieren, klicken Sie noch einmal in die entsprechenden Zellen und beachten Sie die Erklärung der 4 Werte auf Seite 5.

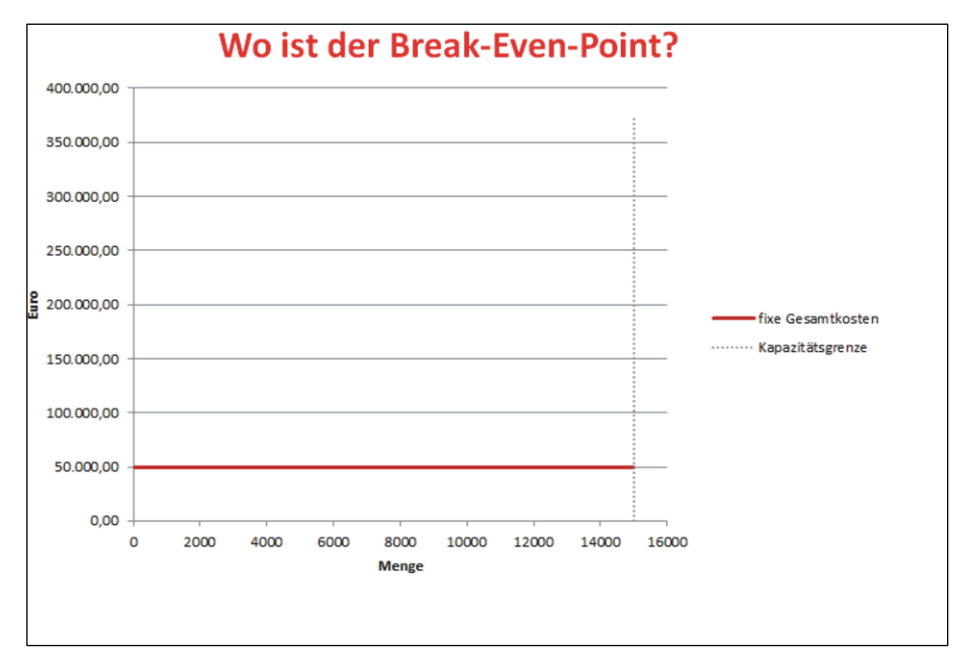

Ihr Diagramm hat dann wieder das ursprünglich Aussehen.

Wenn Sie den Cursor auf die Diagrammlinien bewegen können Sie nach Klick mit rechter Maustaste die 'Datenreihe formatieren' und Linienart und Linienfarbe ändern. (Ganz nach Ihren Vorstellungen.)

## *Funktionen grafisch darstellen*

Bevor Sie nun weitere Funktionen im Diagramm darstellen, müssen Sie die X- und Y-Werte der darzustellen Funktionen bestimmen. Dazu sind in der vorliegenden Anwendung die Zellen H3 – J20 vorgesehen.

Die X-Werte der Umsatzerlöse werden durch die Mindestmenge und durch die Kapazitätsgrenze bestimmt. (In der folgenden Anwendung sind diese in den Zellen E10 und E9 definiert. Wenn eine Mindestmenge nicht existiert geben Sie in die Zelle E10 den Wert 0 ein) Zur Definition der Y-Werte der Umsatzerlöse werden Mindestmenge und Kapazitätsgrenze mit dem Stückpreis multipliziert. (E10\*E7 und E9\*E7)

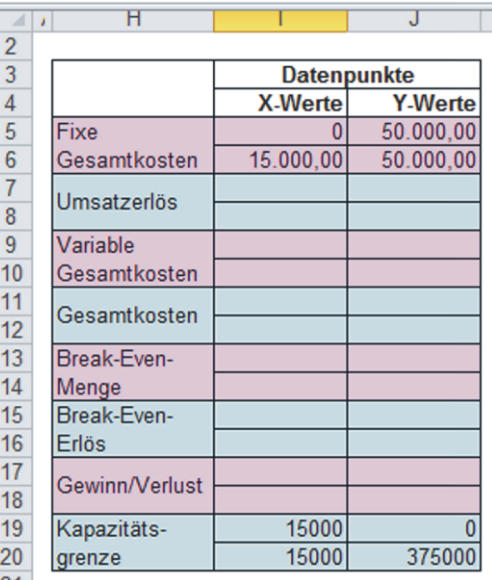

### **Definieren Sie nun alle X- und Y-Werte der Funktionen, die Sie darstellen wollen.**

Den ersten Y-Wert der Break-Even-Menge und den ersten Y-Wert des Break-Even-Umsatzerlöses können Sie händisch als Konstante eintragen. Diese beiden Werte betragen immer 0.

(Die anderen X- und Y-Werte werden natürlich nicht händisch in die Wertetabelle eingetragen. Alle Werte werden mit Formeln durch Zugriff auf die Eingabezellen bestimmt!)

Sie können auf der nächsten Seite überprüfen, ob in Ihrer Wertetabelle die richtigen X- und Y-Werte angezeigt werden und ob die formelmäßigen Verknüpfungen richtig sind.

## Dynamische Grafiken mit Punktdiagrammen

#### **Adressierungen X- und Y-Werte**

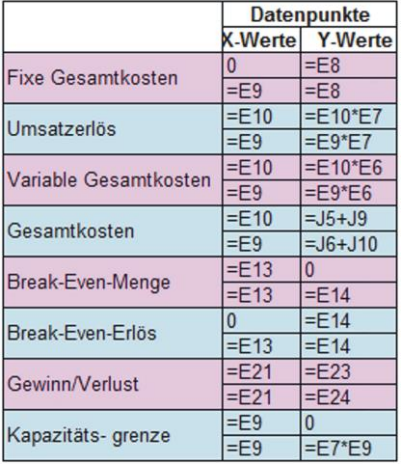

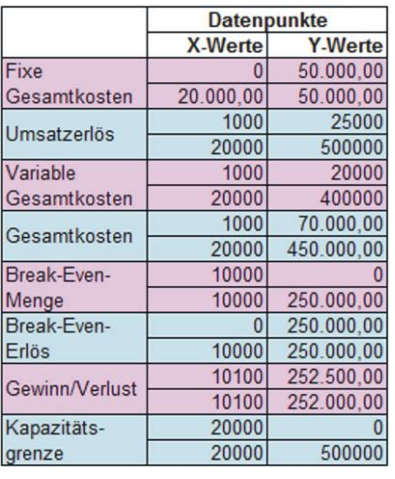

### **Fügen Sie nun alle Punktdiagramme für alle Funktion ein, die sie im Diagramm darstellen wollen.**

#### **Zur Erinnerung:**

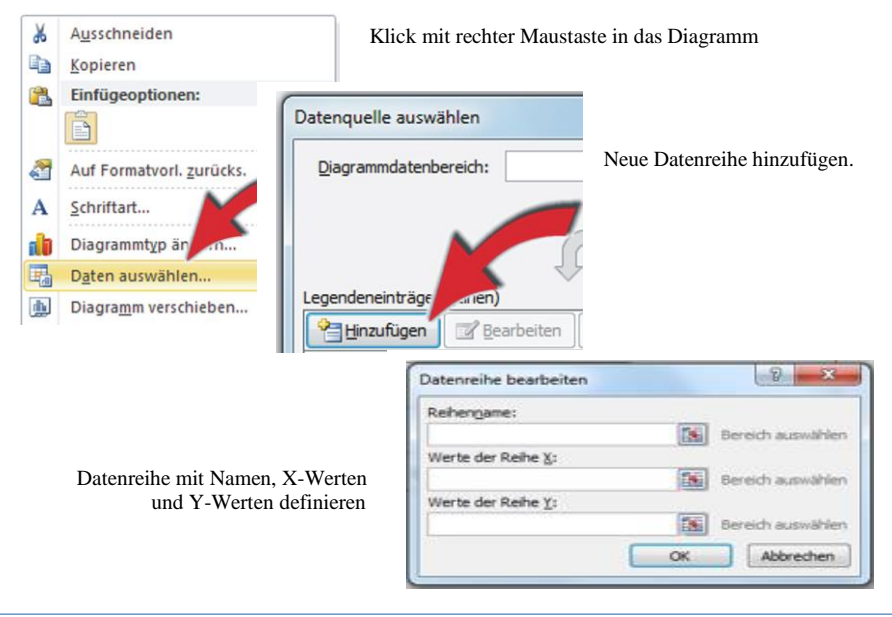

In Abhängigkeit von den gewählten Variablen (gelbe Eingabefelder) und der Diagrammformatierung (Diagrammlayout, Linienart, Linienfarbe) hat Ihre Anwendung jetzt das folgende Aussehen:

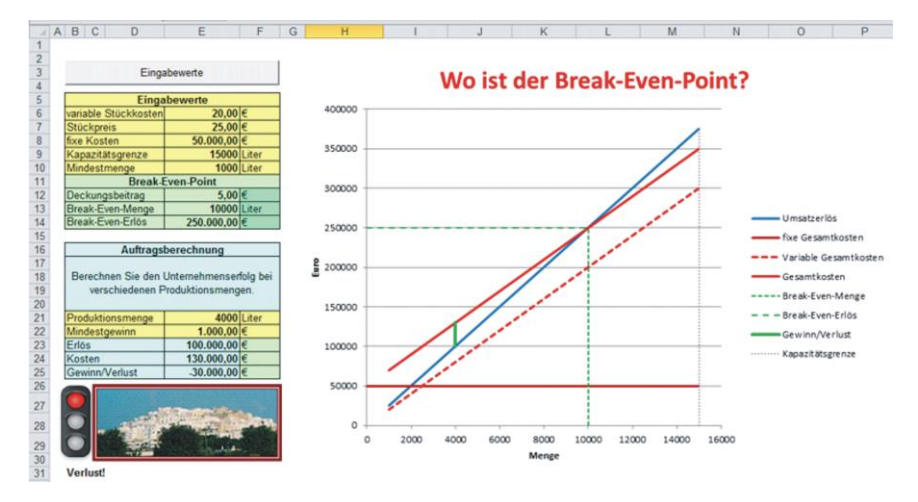

**Ausnahme:** Zeile 22, Zeile 31 und Ampel (Erfolgshinweise) Hier werden im nächsten Schritt Hinweise auf die Erreichung von Gewinnzielen angezeigt.

# *Optische Hinweise einfügen*

In Excel-Anwendungen können mit der 'Bedingten Formatierung' optische Effekte eingebunden werden. In der vorliegenden Anwendung wird z.B. mit einer Ampel und durch Text angezeigt, ob ein angestrebter Gewinn mit einer bestimmten Produktionsmenge erwirtschaftet werden kann.

#### **Definieren Sie in Zeile 22 einen Mindestgewinn über das Eingabemenü oder Direkteingabe in Zelle E22**  $(z.B.: 1.000, 00 \in)$  $\Sigma$   $\Lambda$ ū. F (Wenn die Zeile ,Mindestgewinn' noch nicht ven Format Einfüger つし eingefügt ist, muss sie über die Symbolleiste zunächst erzeugt werden.)¦¦∾ Zellen einfügen BBS Wirtschaft Bad Kreuznach Seite 16

## Dynamische Grafiken mit Punktdiagrammen

#### **Ziehen Sie die Ampelmaske weg von den Zellen B27 – B29.**

(Verändern Sie die Größe der Maske und die Ampelfenster nicht! Masken bestehen häufig aus mehreren Objekten, die aufeinander abgestimmt sind.)

**Achten Sie darauf, dass die Breite von Spalte B auf 2,86 und die Höhe der Zeilen 27-29 auf 18,75 eingestellt ist.** (Damit passt die Ampelmaske genau auf die Zellen B27-B29.)

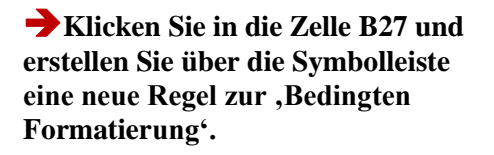

Wählen Sie als Regeltyp , Formel zur Ermittlung der zu formatierenden Zellen verwenden'.

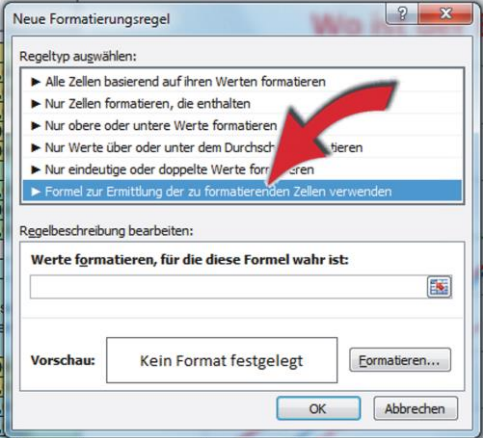

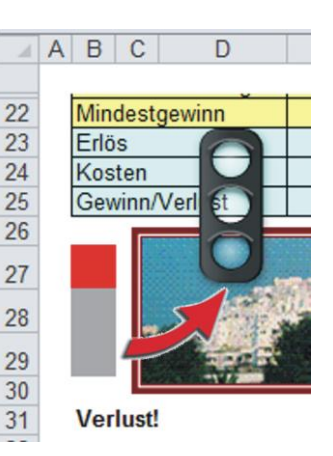

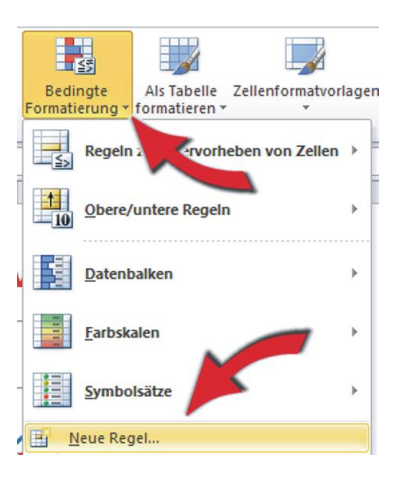

(Die Rot- und Grün-Ampel kann zwar auch mit dem Typ .Nur Zellen formatieren die enthalten' formatiert werden. Die Gelb-Ampel kann aber in der vorliegenden Anwendung nur mit einer Formel formatiert werden. Daher wird Einheitlichkeit empfohlen. Bei komplexen Beziehungen besteht ohnehin nur die Möglichkeit der Formelformatierung.)

Die Bedingungen zur Formatierung des Feldes B27 lauten: "Bei einem Verlust soll die Ampel auf **Rot** springen, wenn kein Verlust berechnet wird, soll die Ampel im Feld B27 auf **Grau** springen."

Geben Sie die geforderte Formel ein. Sie lautet:  $, =$ \$E\$25<0 $^{\circ}$ .

Legen Sie dann das Format durch Klick auf 'Formatieren' fest:

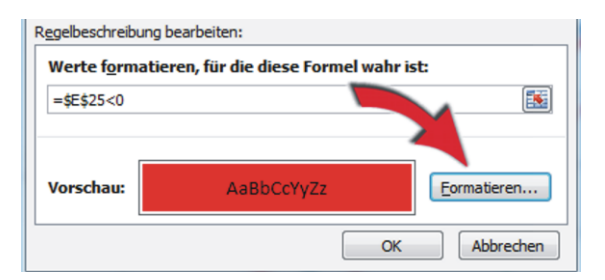

Zur Eingabe der notwendigen zweiten Bedingung müssen Sie die , Regel im Feld B27 verwalten<sup>e.</sup> Klicken Sie in die Zelle und dann in der Symbolleiste auf 'Bedingte Formatierung'. Wählen Sie , Regeln verwalten'.

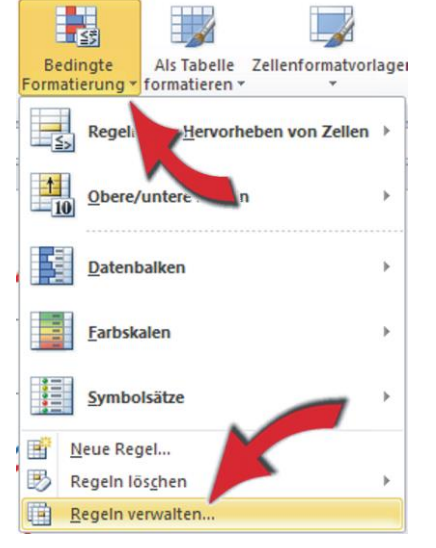

Definieren Sie eine neue Regel: 'Das Feld B27 soll grau werden, wenn kein Verlust berechnet wird.'

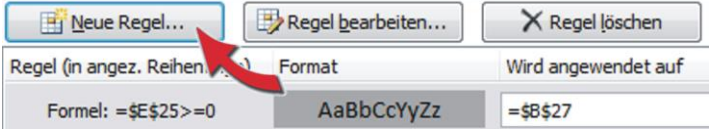

### **Definieren Sie nun mit der ,Bedingten Formatierung' die entsprechende Regel für das Feld B29.**

Die Bedingungen zur Formatierung des Feldes B29 lauten: "Bei Erreichen des Mindestgewinns (E22) soll die Ampel auf **Grün** springen, wenn der Mindestgewinn nicht erreicht wird, soll die Ampel im Feld B29 auf **Grau** springen." (Es wurden zunächst die Felder B27 und B29 formatiert, weil die Formatierung des Feldes B28 (gelb) etwas komplexer ist. Sie müssen dazu die UND- und die ODER-Formel von Excel anwenden.)

### **Definieren Sie nun mit der , Bedingten Formatierung' die , Gelb-Bedingungen' im Feld B28.**

Die Bedingungen zur Formatierung des Feldes B28 lauten: "Wenn der Gewinn zwischen 0 und dem Mindestgewinn (E22) liegt, soll die Ampel auf **Gelb** springen, andernfalls soll im Feld B28 **Grau** angezeigt werden."

Für die **Gelb-Formatierung** brauchen Sie die UND-Formel: , =UND(\$E\$25>=0;\$E\$25<\$E\$22)'.

Für die **Grau-Formatierung** verwenden Sie die ODER-Formel: ' =ODER(\$E\$25<0;\$E\$25>=\$E\$22)'.

(Achten Sie darauf, dass alle Formeln nicht in Anführungszeichen stehen!)

## **Verschieben Sie die Ampelmaske wieder über die Felder B27 – B28.**

Wenn Sie möchten, können Sie die Zielerreichung auch durch Text anzeigen lassen. In der vorliegenden Anwendung wurde dazu in den Zellen B31 – F31 die Wenn-Formel verwendet.

Sie haben nun eine Anwendung erstellt, in der sich verschiedene Funktionen und die Achsen automatischen Ihren Eingaben anpassen. Weiterhin wird der Break-Even-Point angezeigt und eine Ampel zeigt Ihnen an, ob Ihre Gewinnerwartungen erfüllt wurden.

## **Herzlichen Glückwunsch!**

## *Variablen einer Preis-Absatz-Funktion im unvollkommenen Markt eingeben*

Es sollen Preis-Mengen-Relationen im unvollkommenen Markt dargestellt, das Gewinnmaximum berechnet und die Funktionen in der Stückbetrachtung (Preis-Absatz-Funktion, Grenzkosten und Grenzerlöse) und der Gesamtbetrachtung (Erlös und Gesamtkosten) grafisch dargestellt werden.

### **Laden Sie die Datei PAFunvMblanko von der Seite**

[www.guenter-schwindt.de/oligopol.htm](http://www.guenter-schwindt.de/oligopol.htm) (ganz nach unten scrollen)

Die idealtypische Preis-Absatz-Funktion (PAF) im unvollkommenen Markt wird durch drei verschiedene Funktionen bestimmt. Aus diesen Funktionen ergeben sich wieder verschiedene Bereiche der Erlös- und Grenzerlösfunktion, die für die Berechnung des Gewinnmaximums (Cournotscher Punkt) von Bedeutung sind. Daraus resultiert die "Excelphilosophische" Frage, wie die Variablen dieser Funktionen einzugeben sind. Der Autor hat sich für die folgende Vorgehensweise entschieden:

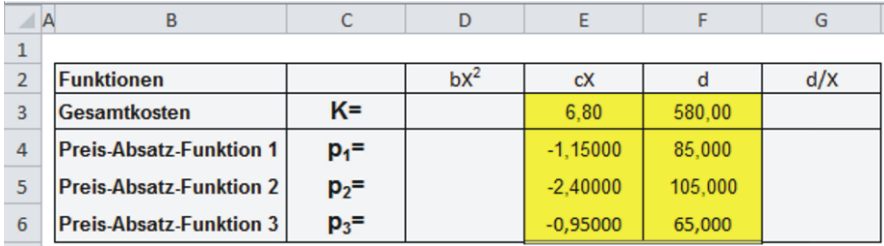

Dabei werden zunächst mehrere Spalten (D2 – G2) bestimmt, bei denen in der Spaltenüberschrift definiert ist, ob es sich z.B. um eine quadratische Funktion oder um eine Konstante handelt. (Die Spalten fangen mit der Bezeichnung b an, weil a in anderen Anwendungen für kubische Funktionen vorgesehen ist.) Alle Werte in der Spalte cx sind dann bei späteren Berechnungen mit der Menge zu multiplizieren, alle Werte in der Spalte bx<sup>2</sup> mit der Quadratmenge. (In Excel ist es ebenso möglich, Funktionen so einzugeben, wie man sie auch schriftlich definieren würde. Dann muss man aber ständig mit Hochzahlen und Anführungszeichen und ähnlich umständlichen Eingaben arbeiten. Der Autor beschäftigt sich damit erst gar nicht. Das ist aber eingestandenerweise Ansichtssache.)

Sie können nun alle anderen Funktionen darstellen, die Sie für Ihre Berechnungen brauchen. (Erlös, Grenzerlös, Grenzkosten, Sättigungsmenge) In der vorliegenden Anwendungen sind diese Funktionen in den Zeilen 19 – 32 bereits berechnet.

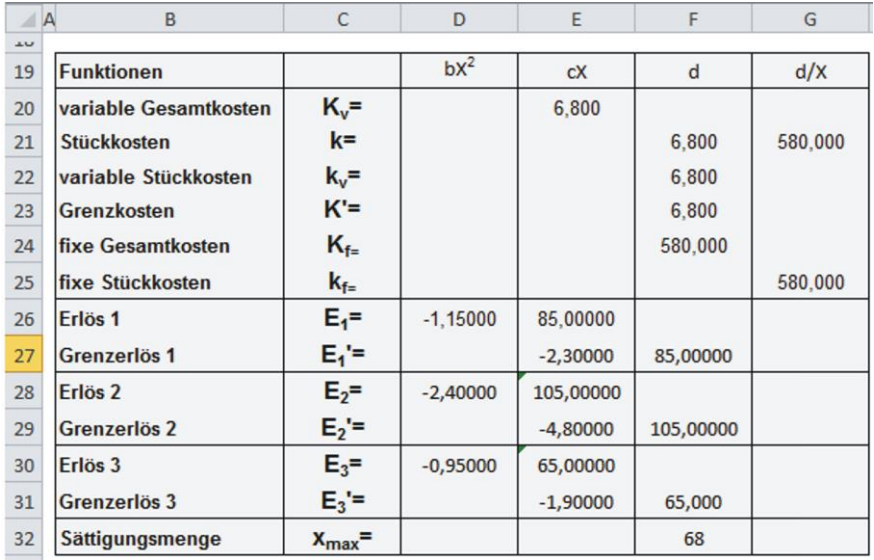

In die Anwendung wurden ein Menü zur Eingabe der Funktionen und Buttons zum Seitenwechsel integriert. Die Funktionen können aber auch direkt in die

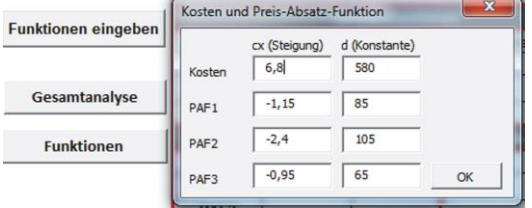

gelben Eingabefelder E3 – F6 eingetragen werden.

Aus der Seite ,Funktionen' können Beispielfunktion in die Felder E3 – F6 der Seite ,Stückanalyse' kopiert werden. (Markieren-Kopieren-Einfügen)

Machen Sie sich mit den Funktionen und der Art und Weise ihrer Darstellung vertraut.

## *Definitionsbereiche berechnen*

Die Definitionsbereiche der PAF werden durch die Schnittpunkte der drei Einzelfunktionen bestimmt. Sie sollen in den Feldern D15 – E17 berechnet werden. Der mittlere Teil der PAF (monopolistischer Bereich) hat im unvollkommenen Markt grundsätzlich den höchsten Prohibitivpreis. Da es hier leicht zu Fehlern kommen kann, wird in den Zellen B15 – B16 eine Plausibilitätskontrolle durchgeführt. (Mit der bedingten Formatierung, einer WENN-UND-Beziehung und einer WENN-ODER-Beziehung werden Fehler angezeigt. Es könnte aber auch sein, dass die Reihenfolge der PAFs absichtlich falsch angegeben wurde.  $\odot$ )

**Ermitteln Sie in den Zellen B15 – B16 die Definitionsbereich der PAF durch Gleichsetzen der Preis-Absatz-Funktionen 1 – 3.**

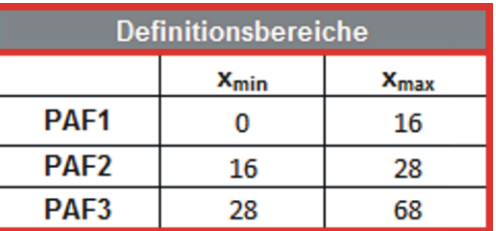

Wenn Ihnen die Gleichsetzung von Funktionen mit Excel nicht vertraut ist, machen Sie es zunächst schriftlich. Ersetzen Sie dann die Werte durch entsprechenden Zellen.

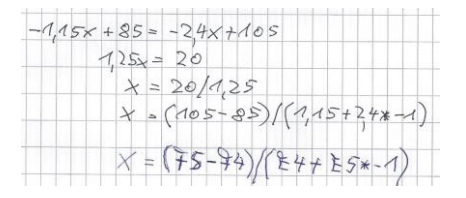

In der Endfassung der vorliegenden Anwendung wurden die X-Werte auf ganze Zahlen gerundet.

Z.B.  $X_{\text{max}}$  der PAF<sub>1</sub>: =RUNDEN((F5-F4)/(E4+E5\*-1);0)

('RUNDEN' oder 'GANZZAHL' ist Ansichtssache. Es macht Sinn, wenn die Menge in Stückzahlen angegeben wird. Bei Gewichts- oder Flüssigkeitseinheiten kommen natürlich auch Dezimalstellen in Frage.)

## *Gewinnmaximum berechnen (Cournotscher Punkt im unvollkommenen Markt)*

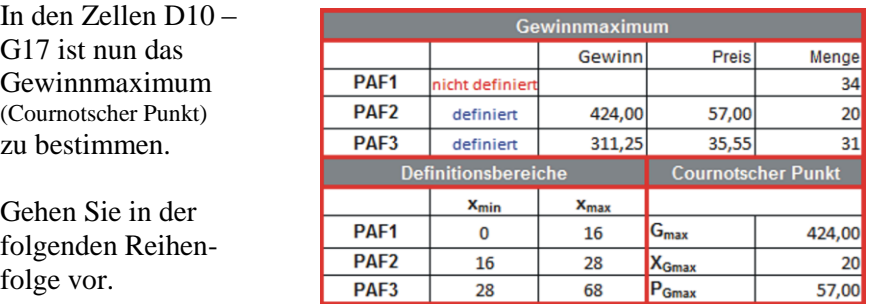

#### **Ermitteln Sie in der Zelle G11 die Menge als Schnittpunkt der Grenzerlösfunktion 2 und der Grenzkostenfunktion.**

(Beginnen Sie mit dem Bereich 2 der PAF, weil die entsprechende Menge im Bereich 2 definiert ist. Im ersten Bereich liegt eine nicht definierte Menge vor.) Das Ergebnis muss '20' sein. Wenn Sie mit der Gleichsetzung der Grenzerlösfunktion 2 und der Grenzkostenfunktion noch nicht vertraut sind, bestimmen Sie die Menge wieder schriftlich und ersetzen Sie die Werte durch die Zellen der Excel-Anwendungen.

## **Stellen Sie in der Zelle D11 fest, ob die von Ihnen in G11 berechnete Menge im Definitionsbereich der PAF<sup>2</sup> liegt.**

Verwenden Sie die 'WENN-Funktion' von Excel, und überprüfen Sie damit ob G11 zwischen  $X_{\text{min}}$  und  $X_{\text{max}}$  der PAF<sub>2</sub> (Zellen D16 – E16) liegt. Als , Wahrheits- wert' legen Sie "definiert", als "Falschwert' "nicht definiert" fest.

=WENN(UND(G11<E16;G11>D16);"definiert";"nicht definiert")

### **Ermitteln Sie in der Zelle F11 den zugehörigen Marktpreis zu der zuvor ermittelnden Menge im entsprechenden Bereich der PAF.**

Setzen Sie dazu die Menge in den Teilabschnitt der Preis-Absatz-Funktion ein und berechnen Sie den Marktpreis. Stellen Sie mit der WENN-Funktion sicher, dass der Preis nur angezeigt wird, wenn die Menge in einem definierten Bereich der PAF liegt. Bei nicht definierten Mengen soll das Feld F11 , leer' bleiben. Die Formel für die Zelle F11 lautet:

 $=$ WENN(D11="definiert":F5+(E5\*G11);"")

#### **Ermitteln Sie in der Zelle E11 den Gewinn, der bei der berechneten Preis-Mengen-Kombination erzielt werden kann.**

Auch das Feld E11 soll , leer' bleiben, wenn die berechnete Menge nicht in einem definierten Bereich der PAF liegt.

Zur Gewinnermittlung werden die Kosten von den Erlösen abgezogen. Wenn Sie mit der Umsetzung der Formel in Excel nicht vertraut sind, bestimmen Sie den Gewinn wieder schriftlich und ersetzen Sie die Werte durch die Zellen der Excel-Anwendungen. Die Formel für E11 lautet:

=WENN(D11="definiert";(G11\*F11)-(F3+(E3\*G11));"")

Sie haben nun durch Gleichsetzung der Grenzerlös- und Grenzkostenfunktion eine Menge für den zweiten Bereich der Preis-Absatz-Funktion (monopolistischer Bereich) berechnet, festgestellt ob diese Menge im Definitionsbereich der PAF liegt, den lt. PAF korrespondierenden Preis und den möglichen Gewinn ermittelt.

#### **Ergänzen Sie nun in den Zellen D11 – G11 die noch nicht berechneten Zellen für den ersten und dritten Bereich der PAF (atomistische Bereiche).**

Gehen Sie in der gleichen Reihenfolge wie beim monopolistischen Bereich der PAF vor. (Menge, Definitionsbereich überprüfen, Preis, Gewinn) In den Zellen G15 – G17 soll nun der Cournotsche Punkt mit Menge, Preis und Gewinn definiert werden.

### **Ermitteln Sie in der Zelle G15 mit der MAX-Formel von Excel den maximalen Gewinn aus den Zellen E10 – E12.**

Sie müssen in die Gewinnermittlung auf jeden Fall alle drei Gewinnzellen einbeziehen.

 $=MAX(E10:E12)$ 

**Ordnen Sie in den Zellen G16 und G17 mit der Formel SVERWEIS die gewinnmaximale Preis-Mengen-Kombination zu.**  (Cournotscher Punkt)

Zelle G16 (Menge): =RUNDEN(SVERWEIS(G15;E10:G12;3);0) Zelle G17 (Preis):  $=$  SVERWEIS(G15:E10:G12:2)

(Auf die Mengenrundung können Sie auch in diesem Fall verzichten.)

## *Die Wertetabelle für das Punktdiagramm erstellen*

In der Vorlage für das zu erstellenden Punktdiagramm (Vgl. S. 2) können Sie erkennen, dass die einzelnen linearen Funktionen insgesamt aus 11 verschiedenen Teilabschnitten bestehen. Die PAF und die Grenzerlösfunktion bestehen jeweils aus 3 Teilabschnitten. Dazu muss die Grenzkostenfunktion dargestellt werden. Die Teilabschnitte der Grenzerlösfunktion sollen durch Übergänge verbunden und der Cournotsche Punkt angezeigt werden.

Die Wertetabelle soll in den Zellen I2 – K24 der vorliegenden Excel-Anwendung erzeugt werden.

## **Definieren Sie die X- und Y-Werte für den zweiten Bereich der PAF.**

Die X-Werte wurden bereits durch die Definitionsbereiche bestimmt. Sie werden als Formel aus den Zellen D16 und E16 geholt. (Nicht kopieren!) Die Y-Werte werden durch Einsetzen der X-Werte in die PAF<sub>2</sub> ermittelt.

 $=$ F5+(E5\*D16)  $=$ F5+(E5\*E16)

**Definieren Sie die X- und Y-Werte für den Übergangsbereich zwischen dem ersten und zweiten Abschnitt der Grenzerlösfunktion. Hintergrund:**  $E^{\prime}$ <sub>1</sub> endet am

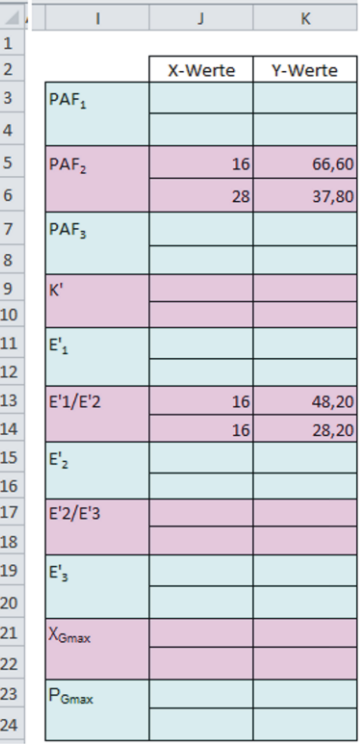

gleichen X-Wert an dem E'<sup>2</sup> beginnt. Die beiden Funktionen werden i.d.R. durch eine senkrechte Linie verbunden. Die beiden X-Werte sind identisch. Den ersten Y-Wert ermitteln Sie durch Einsetzen von X in die erste Grenzerlösfunktion  $(E<sub>1</sub>)$ .

 $=$ F27+(E27\*E15)

Zur Ermittlung des zweiten Y-Wertes wird X in die die zweite Grenzerlösfunktion  $(E<sub>2</sub>)$  $=$ F29+(E29\*E16)

## **Definieren Sie nun alle noch fehlenden X- und Y-Werte.**

Die X-Werte haben Sie alle schon durch die Berechnung der Definitionsbereiche ermittelt. Sie werden mit Formel in die Wertetabelle geholt. Die Y-Werte sind durch Einsetzen der X-Werte in die entsprechenden Funktionen zu ermitteln.

## *Die Preis-Absatz-Funktion und den Cournotschen Punkt grafisch darstellen*

Die Funktionen Ihrer Anwendung sind jetzt mit den zugehörigen X- und Y-Werten definiert und können mit Punktdiagrammen grafisch dargestellt werden.

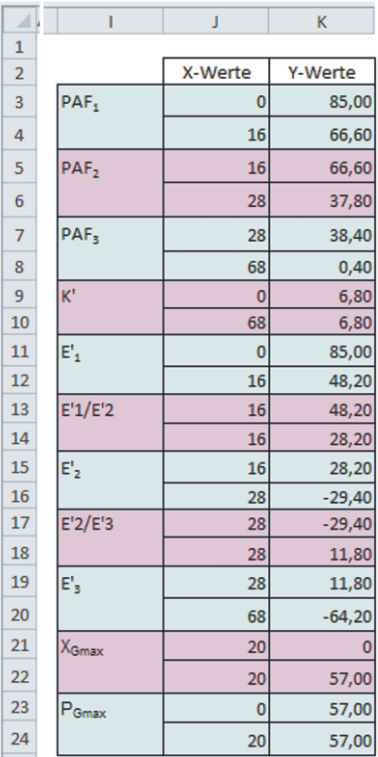

**Erstellen Sie zunächst wieder ein Punktdiagramm ohne Funktionen.**  $(Vgl. S. 6 - 7)$ 

**Erstellen Sie dann alle Grafiken zu den Funktionen, für die Sie die X- und Y-Werte definiert haben.** (Vgl. S. 7ff.)

#### **Formatierungsdetail:**

In der fertiggestellten Grafik (Vgl. S. 26) sehen Sie, dass die Knickpunkte der PAF und der Grenzerlösfunktion durch runde Gelenke gekennzeichnet sind.

#### **Grund:**

Wie erläutert, wurden die Werte der Definitionsbereiche gerundet. (Vgl. S. 20) Durch die Rundungen können an den Übergangsstellen kleine Lücken entstehen. Durch die Gelenke werden diese Lücken überdeckt. Wenn Sie entsprechend formatieren wollen, klicken Sie mit der rechten Maustaste auf den mittleren Abschnitt der PAF und auf die Übergangslinien der Grenzerlösfunktion. Wählen Sie dann unter ,Linienart' und 'Pfeileinstellungen' den entsprechenden Anfangs- und Endtyp.

Grundsätzlich sollten Sie aber Formatierungen nach Ihren eigenen Vorstellungen vornehmen.

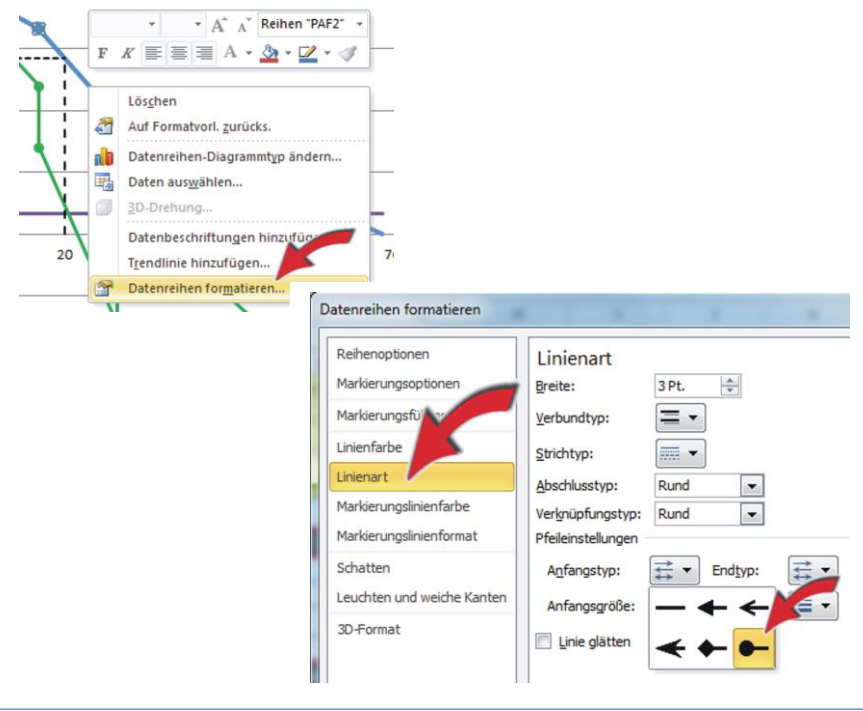

Ihre dynamische Grafik zur Preis-Absatz-Funktion im unvollkommenen Markt hat jetzt, in Abhängigkeit von Ihren Formatierungen, ungefähr das folgende Aussehen:

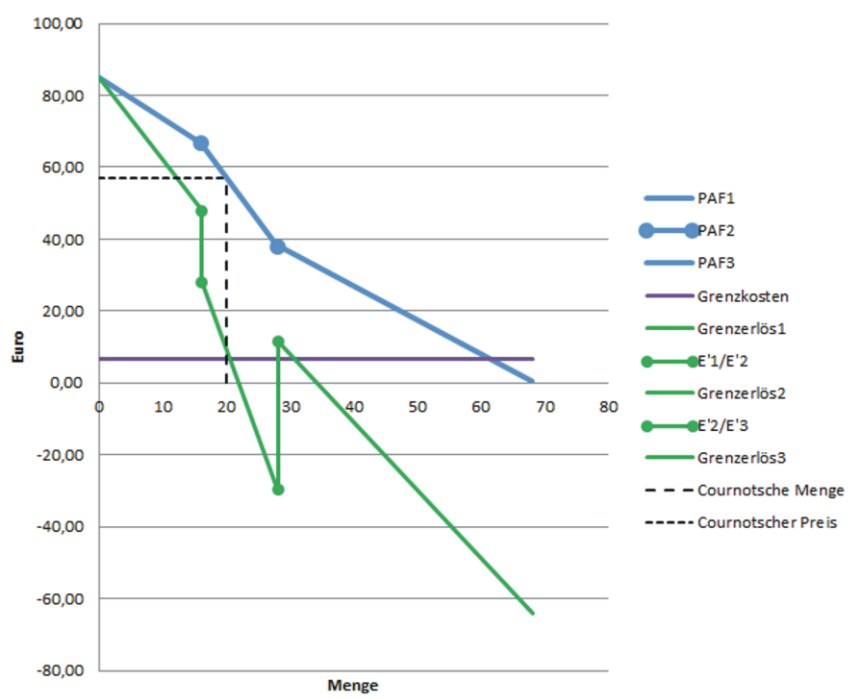

## Preis-Absatz-Funtion im unvollkommen Markt

## **Herzlichen Glückwunsch!**

#### **Überprüfen Sie die Funktionsfähigkeit Ihrer Anwendung durch Eingabe anderer Preis-Absatz-Funktionen über das Menü 'Funktionen eingeben'**

(Sie können auch aus der Tabelle ,Funktionen' aus einem Pool von Kosten- und Preis-Absatz-Funktionen auswählen und diese in die Zellen E3 – F6 der Tabelle , Stückanalyse' kopieren.)

## *Das Gewinnmaximum in der Gesamtanalyse grafisch darstellen*

## *Die Datenreihe der X-Achse bestimmen*

Eine Kurve besteht bei Excel in der Aneinanderreihung von vielen linearen Funktionen. Dadurch wird auch die Darstellung von nichtlinearen Funktionen ermöglicht. Allerdings müssen zur grafischen Darstellung von quadratischen oder kubischen Funktionen dann mehrere Datenpunkte einer Funktion definiert sein. Je mehr Datenpunkte definiert sind, umso genauer werden die Ergebnisse. In der vorliegenden Anwendung existieren drei Bereiche der Erlösfunktion:

 $E_1 = -1.15x^2 + 85x$ Für die Sättigungsmenge wurde 68 errechnet.  $E_2 = -2,40x^2 + 105x$  $E_3 = -0.95x^2 + 65x$ 

Die Datenreihe der X-Achse muss zwei Aufgaben erfüllen: Die X-Werte müssen so gewählt werden, dass die grafische Darstellung ziemlich genaue Ergebnisse liefert.

 Die X-Werte müssen für die Darstellung anderer Funktionen automatisch angepasst werden.

Es geht also nicht, dass sie in der Excel-Anwendung nur X-Werte definieren, die für genau eine Funktion gelten.

Um diese Probleme zu lösen, bestimmen Sie zunächst die Anzahl der zu berechnenden X-Werte. Wenn sie eine zu geringe Anzahl wählen, wird die grafische Darstellung ungenau. Man kann die Erlösfunktion in Excel zwar optisch glätten, aber der Cournotsche Punkt wird ungenau getroffen, wenn die Anzahl der X-Werte zu klein ist. Andererseits wollen Sie auch keine unübersichtlichen Tabellen erstellen. Sie müssen also eine mutige Entscheidung treffen und sich die Anzahl der X-Werte merken.

Der Autor hat sich in der vorliegenden Excel-Anwendung für 100 X-Werte entschieden. (Warum ausgerechnet  $100$ ? – reine Intuition $\circledcirc$ )

Wenn Sie sich für die Anzahl der X-Werte entschiedenen haben, müssen Sie das zweite Problem lösen. Die X-Achse soll für alle einzugebenden PAFs automatisch angepasst werden.

In der vorliegenden Anwendung steht der erste Wert der X-Achse (0,00) in der Zelle K3. Addieren Sie nun die Zahl Ihrer gewünschten X-Werte zur Zeilenziffer und setzen Sie den Cursor in der Spalte K in die von Ihnen ermittelte Zelle. Wenn Sie dem Vorschlag des Autors folgenden wollen müssen Sie die Zelle K103 (100 X-Werte) suchen.

### **Holen Sie sich nun mit einer Formel, die Sättigungsmenge in genau diese Zelle.** (Nicht kopieren!)

=Stückanalyse!F32

## **Setzen Sie nun den Cursor in die Zelle K4 und teilen Sie mit einer Formel die Sättigungsmenge durch die Zahl Ihrer X-Werte.**

 $=$ K103/100 (oder durch die von Ihnen gewählte Zahl teilen)

Dadurch bestimmen Sie den Abstand Ihrer X-Werte. Hier werden i.d.R. Dezimalwerte angezeigt. Es hat keinen Einfluss auf die Darstellung in dem zu erstellenden Punktdiagramm, weil Excel die X-Achse immer mit ganzen Zahlen darstellt.

### **Addieren Sie nun in Zelle K5 zweimal die Zelle K4 und adressieren einmal absolut.**

 $=$ \$K\$4+K4

## **Kopieren Sie nun die Formel in K5 bis in die Zelle vor der von Ihnen gewählten Sättigungsmenge.** (K102 bei 100 X-Werten)

Damit wird auch klar, dass Sie durch eine Vielzahl von X-Werte keinen erhöhten Rechenaufwand haben. Aber die Ergebnisse werden genauer.

## *Kosten und Erlös bestimmen*

**Berechnen Sie nun in den Zellen L3 – O103 die Kosten und Erlöse durch Einsetzen von X in die Funktion K, E1, E<sup>2</sup> und E<sup>3</sup> aus der Tabelle Stückkostenanalyse.**

Die Formeln sehen unübersichtlich aus. Aber Sie müssen einfach nur klicken, multiplizieren und addieren. Adressieren Sie die Zellen aus der Tabelle , Stückanalyse' absolut. Berechnen Sie jeweils nur die Werte für X = 0. Danach können Sie die Formel nach unten kopieren. Die Formel in Zelle M3 lautet:

=(Stückanalyse!\$E\$26\*Gesamtanalyse!K3)+(Stückanalyse!\$D\$26\* Gesamtanalyse!K3\*Gesamtanalyse!K3)

Nun muss, entsprechend der Definitionsbereiche, jeweils der definierte Wert der Funktionen  $E_1 - E_3$  gefiltert werden. Diese Filterung kann über die in der Tabelle 'Stückanalyse' berechneten Definitionsbereiche (Zellen D15 – E17) herbeigeführt werden. Allerdings komm es dann zu kleinen Ungenauigkeiten, weil die X-Werte in der Wertetabelle ja mit hoher Wahrscheinlichkeit mit Dezimalzahlen angegeben sind und die Definitionsbereiche mit gerundeten Zahlen berechnet wurden.

Es gelingt genauer, wenn die endgültige Erlösfunktion mit den Mittelwerten der Funktionen E1 – E3 bestimmt wird. In beiden Fällen muss, bei der Reihenfolge der Preis-Absatz-Funktionen die folgenden Bedingungen eingehalten werden: (Vgl. S. 20)

 Im monopolistischen Bereich hat die PAF den höchsten Prohibitivpreis. Im oberen atomistischen Bereich hat der Prohibitivpreis den zweit-

höchsten Wert.

 Im unteren atomistischen Bereich hat der Prohibitivpreis den niedrigsten Wert.

(Die Angabe der PAF in dieser Reihenfolge ist der Normalfall, da ja weder Lehrerinnen und Lehrer noch Schülerinnen und Schüler geärgert werden sollen. $\circled{O}$ )

Bei Einhaltung dieser Bedingung wird die endgültige Erlösfunktion immer durch den mittleren Wert der Erlöse E1 – E3 bestimmt. Die Funktionen schneiden sich an den Definitionsbereichen und der Wert für die endgültige Erlösfunktion wechselt.

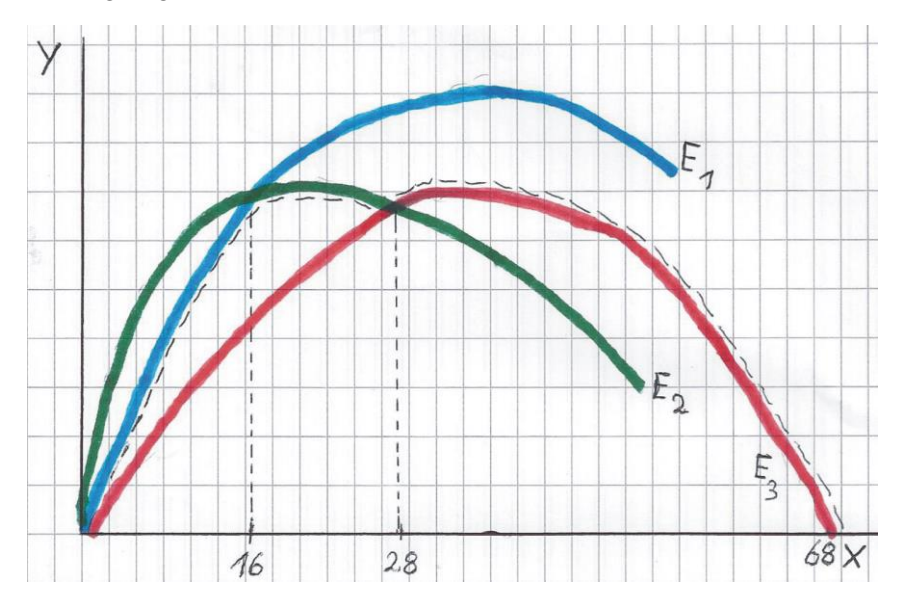

Bis zum ersten Definitionsbereich (16) gilt  $E_1(bla)$ . Vom ersten bis zum zweiten Definitionsbereich (28) gilt  $E_2(\text{grün})$ , und vom zweiten Definitions-bereich bis zu Sättigungsmenge (68) gilt  $E_3(rot)$ .

Und damit haben wir für die Berechnung mit Excel eine klassische, doppelte WENN/UND-Beziehung.

**Geben Sie in die Zelle Q3 die folgende Formel ein:**

=WENN(UND(\$M3<\$N3;\$M3>\$O3);M3;WENN(UND(\$N3>\$O3;\$M3> \$O3);N3;O3))

(Die Spalten M, N und O sind absolut zu adressieren. Der Grund für das Überspringen der Spalte P wird durch die nächsten Schritte deutlich.)

Die eingegebene Formel bedeutet:

**"Wähle von drei zur Verfügung stehenden Werten den mittleren."**

**Kopieren Sie die Formel nach unten bis zum letzten X-Wert.**  (Sättigungsmenge)

Damit haben Sie die Erlösfunktion definiert.

## *Das Gewinnmaximum bestimmen*

Das Gewinnmaximum haben Sie in der Stückanalyse schon berechnet. (Stückanalyse!G15) Es wurde aber mit Mengen berechnet, die als ganze Zahlen definiert waren. In der Wertetabelle zur grafischen Darstellung sind aber die Mengeneinheiten nicht gerundet.

**Berechnen Sie den Gewinn als Differenz zwischen Erlös und Kosten in der Zelle P3 der Gesamtanalyse und kopieren Sie Formel nach unten bis zur Sättigungsmenge.**

 $=$ O3-L3

**Berechnen Sie dann das Gewinnmaximum in der Zelle D12 mit der MAX-Funktion von Excel.**

 $=MAX(P3:P103)$ 

Sie werden geringfügige Abweichungen zwischen dem so berechneten Gewinn und dem Gewinnmaximum der Stückanalyse feststellen. (In der vorliegenden Anwendungen werden es 0,49 € bei 100 möglichen X-Werten der Wertetabelle aus der Gesamtanalyse sein. Wenn Sie eine geringe Anzahl von X-Werten definiert haben, kann die Abweichung größer sein, muss aber nicht.)

#### **Definieren Sie nun in den Zellen D7 – D10 die X-Werte zur Darstellung des Gewinnmaximums.**

Die X-Werte können Sie aus der Stückanalyse als Formel holen. Der erste X-Wert des Erlöses beim Gewinnmaximum ist 0, weil die Funktion im Ursprung beginnt.

### **Definieren Sie nun in den Zellen D8 – D10 die Y-Werte zur Darstellung des Gewinnmaximums mit der Funktion SVERWEIS.**

Der Y-Wert zur gewinnmaximalen Menge (E7) ist 0, weil die Funktion auf der X-Achse beginnt.

(Die Verwendung der Funktion SVERWEIS begründet die Berechnung der Erlösfunktion in der Spalte Q vor der Gewinnberechnung in der Spalte P. SVERWEIS ordnet einem Suchkriterium einen Wert aus einer Matrix zu und untersucht die Matrix von links nach rechts. Das Suchkriterium 'Gewinnmaximum' ist in der Spalte P enthalten. Excel ordnet dann aus der rechten Spalte Q den entsprechenden Erlös zu.)

Die Formel in den Zellen E8 – E10 lautet jeweils

=SVERWEIS(D12;P3:Q103;2;FALSCH)

(Sie können den Erlös auch in einer Zelle (E8) berechnen und dann mit einer Formel in die anderen Zellen (E9 – E10) übertragen.)

Sie können die Formel auch über den Funktionsassistenten eingeben. (Vgl. S. 34)

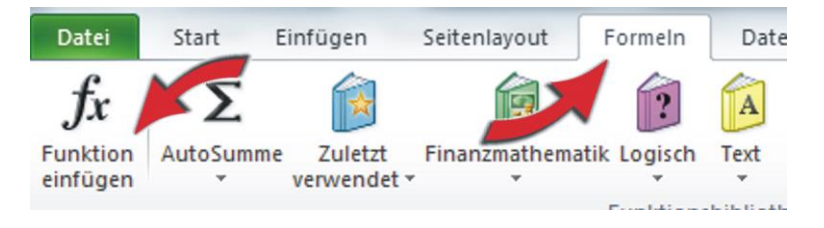

## Dynamische Grafiken mit Punktdiagrammen

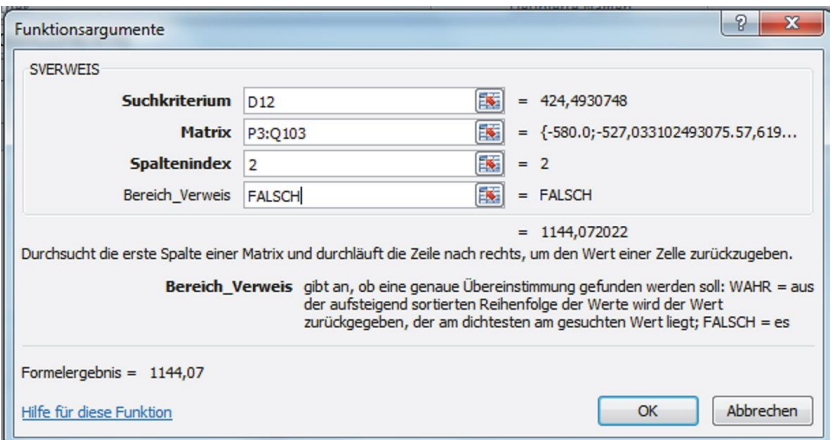

#### **Erklärung der Formel**

Das Suchkriterium beim SVERWEIS ist das Gewinnmaximum aus Zelle D12. Der zuzuordnende Erlös steht in der Matrix P3:Q103 und dort in Spalte 2. Als Wahrheitswert muss FALSCH angegeben werden, weil durch Dezimalstellen eine genaue Übereinstimmung von Gewinnmaximum und dem zugehörigen Erlös nur in Ausnahmefällen gegeben ist.

Ihre Wertetabelle zur Darstellung des Gewinnmaximums in der Gesamtanalyse weist jetzt bei der vorliegenden Anwendungen die folgenden Werte aus:

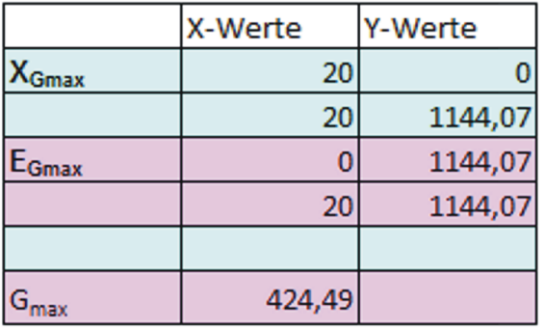

Früher, als man das Gewinnmaximum im unvollkommen Markt noch nicht mit der modernen Tabellenkalkulation berechnet hat  $\odot$ , wurde es in der Gesamtanalyse grafisch durch eine Parallele der Kostenfunktion, die als Tangente an die Erlösfunktion gelegt wird, dargestellt. Wenn Sie das auch möchten, berechnen Sie die Tangentenfunktion in Spalte K durch Addition der Kosten und Gewinne. Berechnen Sie den Wert in Zelle K2 und kopieren Sie die Formel bis zur Sättigungsmenge. Damit haben Sie auch eine Wertetabelle zur grafischen Darstellung der Kostentangente.

## *Das Gewinnmaximum in der Gesamtanalyse grafisch darstellen*

**Erstellen Sie zunächst wieder ein Punktdiagramm ohne Funktionen.**  $(Vgl. S. 6 - 7)$ 

**Erstellen Sie dann alle Grafiken zu den Funktionen, für die Sie die X- und Y-Werte definiert haben.** (Vgl. S. 7ff.)

Mit Ausnahme des Gewinnmaximums haben Sie jetzt aber für alle Funktionen eine Vielzahl von Datenpunkten zur Verfügung. Die Anzahl der Datenpunkte je Funktion entspricht der Anzahl Ihrer X-Werte.

Die Werte der Reihe X entsprechen immer den von Ihnen definierten X-Werten, die Werte der Reihe Y sind die Werte der Funktionen die sie darstellen wollen. (In der vorliegenden Anwendung sind es jeweils 100)

Die Werte der Reihen X und Y werden jeweils durch Markierung aller Funktionswerte in der zu einer Funktion zugehörigen Spalte bestimmt.

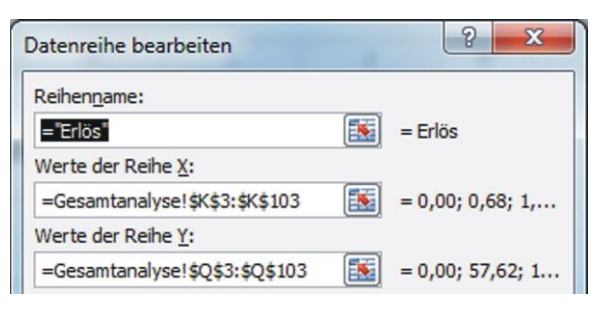

Ihre Grafik zur Darstellung des Gewinnmaximums im unvollkommenen Markt in der Gesamtanalyse hat jetzt, in Abhängigkeit der von Ihnen gewählten Formatierungen, ungefähr das folgende Aussehen:

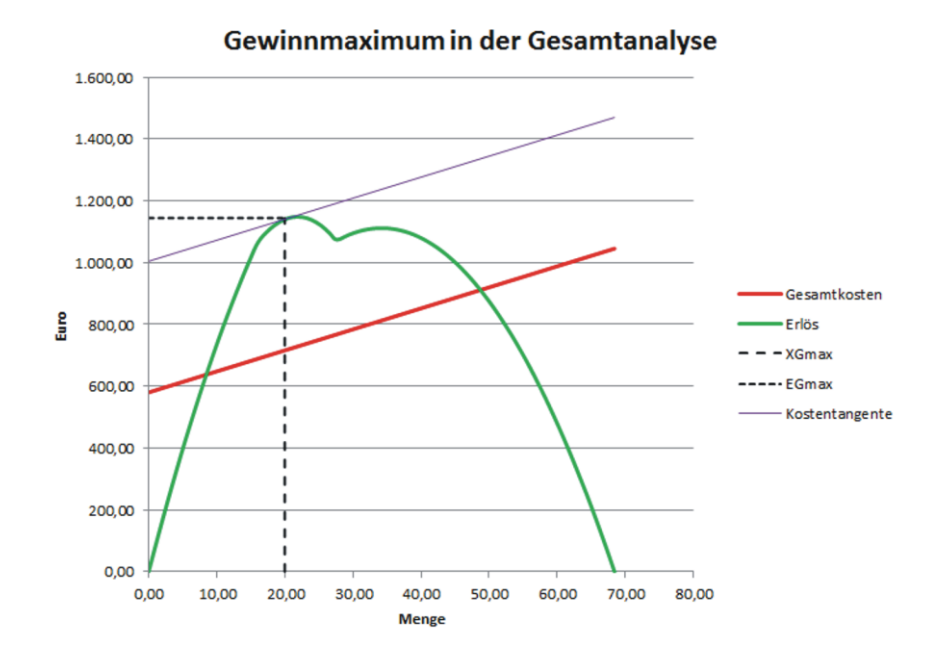

## **Herzlichen Glückwunsch!**

#### **Überprüfen Sie die Funktionsfähigkeit Ihrer Anwendung durch Eingabe anderer Preis-Absatz-Funktionen über das Menü 'Funktionen eingeben'**

(Sie können auch aus der Tabelle ,Funktionen' aus einem Pool von Kosten- und Preis-Absatz-Funktionen auswählen und diese in die Zellen E3 – F6 der Tabelle , Stückanalyse' kopieren.)

Weitere Arbeitsaufträge und Lösungsvorschläge mit Excel-Anwendungen zu vielen betriebswirtschaftlichen Themen können Sie downloaden.

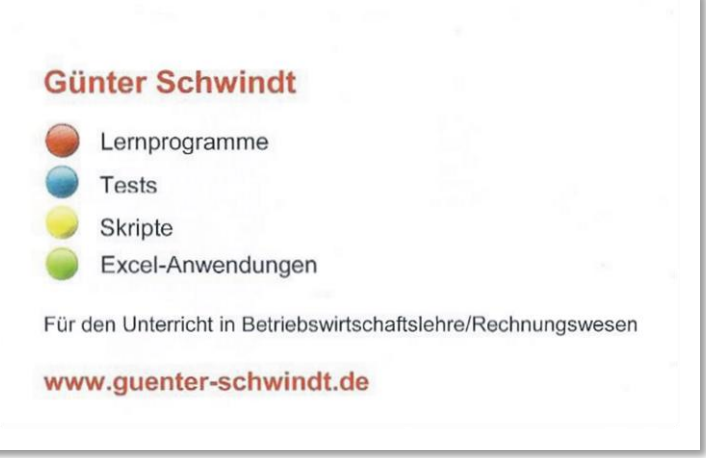

Folgen Sie im Frame dem Pfad **Schule – Lernmaterial**.

Wählen Sie dann im Frame die gewünschten betriebswirtschaftlichen Themenbereiche aus.

Die Lösungsvorschläge sind weitgehend passwortgeschützt. Die Passwörter stellt Ihnen der Autor gerne zur Verfügung, falls sie diese nicht selbst an den Icons erkennen können.

[guenter.schwindt@bbswkh.de](mailto:guenter.schwindt@bbswkh.de)

oder

[guenter.schwindt@t-online.de](mailto:guenter.schwindt@t-online.de)

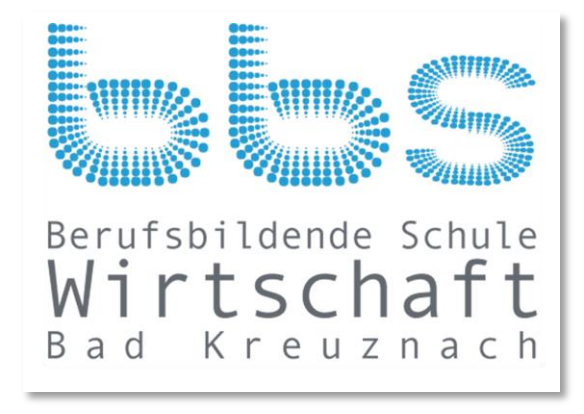